# **WiFi Flood Sensor Buzzer type**

Easy to read instructions can be found at basementsentry.com

This is a smart flood sensor (water leak detector) based on a wireless solution. When a water leak happens, the device will wake up the WiFi connection to the WiFi router and send an alarm signal to your mobile phone via the WiFi network, provided the app internet is available locally or remotely. The alarm can be selected as a notification on your mobile phone with bar display, banner with tone, and/or vibration based on the app notification settings on your mobile phone. There is approximately a 5 second delay from the state changes to the phone notification, depending on internet connection quality. The device is working as a scene to trigger other device actions that are compatible in the same app, such as turning on/off plug and bulb.

# **2. Product features**

- Works in 802.11b/g/n
- Supports WiFi (smart configure) and AP (Access point) mode for wireless connection
- Provides water leak detection
- Provides battery level detection and low battery display • Powered by two AAA batteries • Wall mounted installation and extended detecting cable to
- 2.9 ft. (90cm)
- LED indicates the working state

## **How to get the device working:**

- Make sure your WiFi network works in 802.11b/g/n 2.4Gz and internet is available.
- Download the app from the Apple Store or Google play • Register an account in the app and login with your email address or mobile phone number
- Set up the device WiFi connection
- Mount the device in a specified location
- Test and check the device and app's working state

# **3. LED indicator and button activities**

- 3.1. LED indicator: indicates the device's working state Buzzer decibel 70+dB **1. Product Overview** • Fast blinking in blue: EZ mode (Smart configure) for WiFi configuration
	- Slow blinking in blue: AP mode for WiFi configuration
	- 3.2. Button function: Press and hold the button for 6 seconds to enter into WiFi connection (or configuration). The blue LED indicator will blink rapidly (EZ mode) or slowly (AP mode). EZ mode connection is set as default in WiFi configuration. Pressing and holding the button for 6 seconds will enable the device to switch between EZ mode and AP mode.
	- 3.3. Buzzer function:
		- 3.3.1. Within 5 minutes, press the button to cancel the beep
		- 3.3.2. Reporting requires a limited number of times. After triggering 5 times in succession, you can report again with an interval of 5 minutes.

# **4. Specifications**

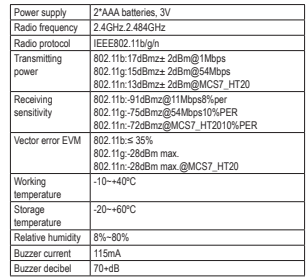

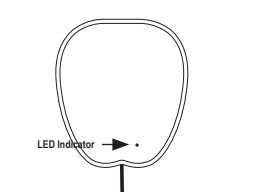

# **5. Install app and register an account**

5.1. Scan the QR code below to download the app for Android and IOS systems. You may also download the app named 'Smart Life' from the Apple Store or Google Play.

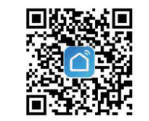

5.2. Launch the app and register an account with your email address, then login.

# **6. Add and remove device in your app account**

6.1. Launch the app and log in. Click 'add device' and select 'Security and Sensor' in the list to add the Sensor WiFi device.

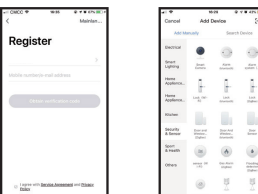

- 6.2. Press the device button for 6 seconds to enter the WiFi configuration state (fast blinking in WiFi mode or slow blinking in AP mode).
- 6.3. Input the WiFi SSID and password of the WiFi network that the device is going to use, then wait approximately 30 seconds for the WiFi configuration to finish when the device is successfully added. 6.4 Change the device name and share it within the app account as
- you choose.
- 6.5. Click the device just added to launch the device state in order to check the state, battery level, record history and the app notification setting.

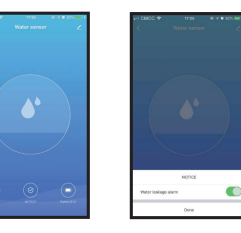

SW1684 A

# **NOTE:**

- Make sure the device and AP work in the same WiFi configuration mode, both in WiFi mode or both in AP mode. Refer to Section 3 to see which state the device is working with.
- In the event WiFi mode does not work with the WiFi network, AP mode is the only option.
- WiFi mode: Make sure your app is internet available and the device and app both work in WiFi mode. Then input the WiFi network password to finish adding the device. To change the WiFi network, select 'Change Network' in the app.

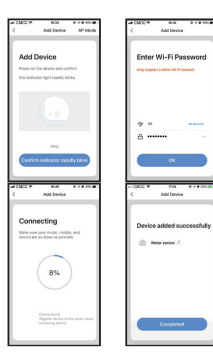

• AP Mode: Click AP mode, make sure your app is internet available and the device and app both work in AP mode. Input the SSID and password of the WiFi network, then select the device AP name with Smartlife-xxxx in the WiFi list. Return to the app to finish adding the device.

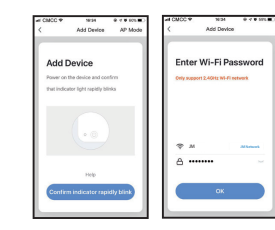

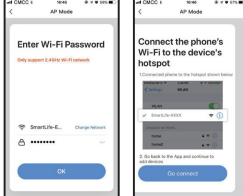

After the device is successfully added to the app account, the LED will turn off. Using the methods mentioned in the LED indicator to check the device is successfully added or not. If the device is not added, repeat the set-up steps.

### 6.6. Removing the device

Click 'Remove device' to remove this device from your account. Click 'Restore Factory Setting' to remove the device from your account and clear the history record in Cloud. After removing the device or restoring manufacturing defaults from the app, you can repeat the setup steps to add the device back to your account.

# **7. Customize screens**

You can associate two devices to create your own scene.

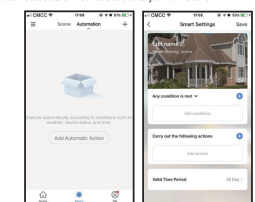

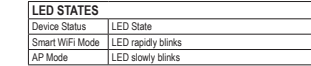

# **8. Share & push notifications**

• Sharing: To share your device with other people, select Profile menu below and choose Device Sharing. • Push Notifications: Choose Settings and tap on top right corner to

turn on the Push notification.

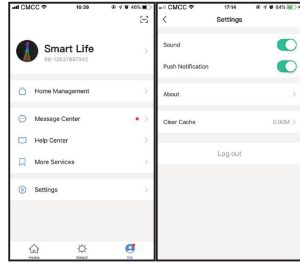

# **10. Troubleshooting**

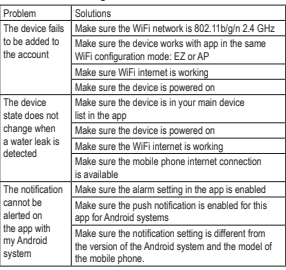

If you have questions about the app or device, please click Help Center-Suggestions to send your feedback to us in the app.

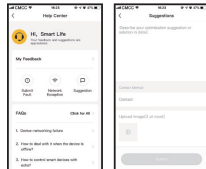